# **VENTA AL MERCADO LOCAL ZONA FRANCA**

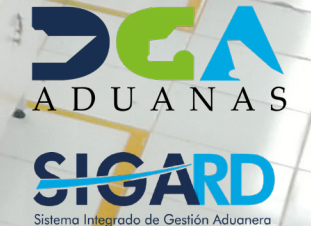

# **CONTENIDO**

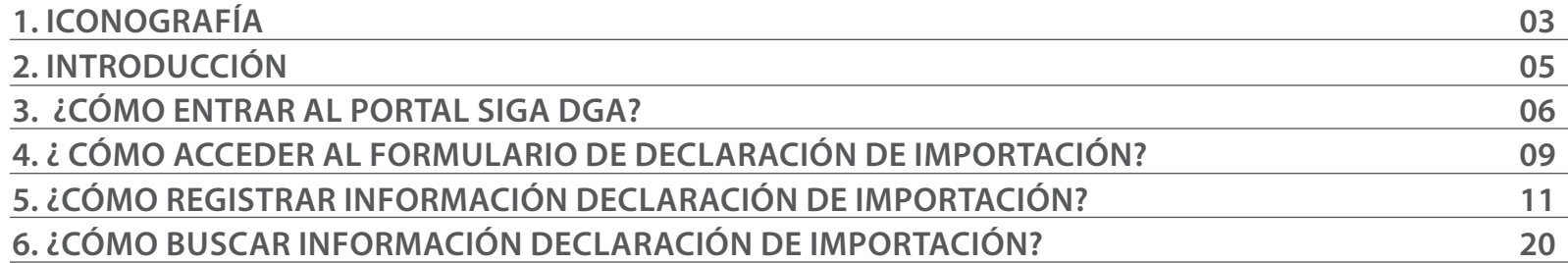

visualizar.

Buscar

Guardar

Presentar

## ICONOGRAFÍA DESCRIPCIÓN DE HERRAMIENTAS Y BOTONES COMUNES EN PANTALLAS.

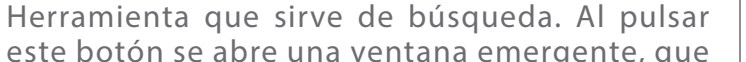

 $\triangleright$  Cerrar

Es utilizado para salir o cerrar la aplicación actual. Nos pide confirmar si se desea salir o no, mediante la siguiente ventana:

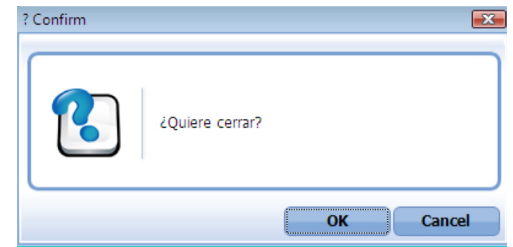

Es utilizado para la impresión de las informaciones, luego de ser presentadas.

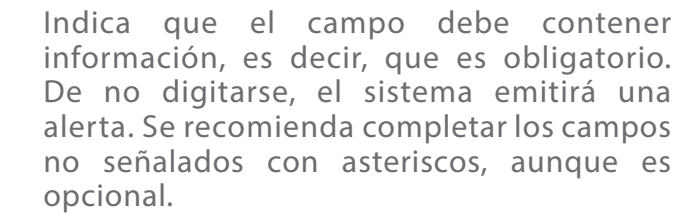

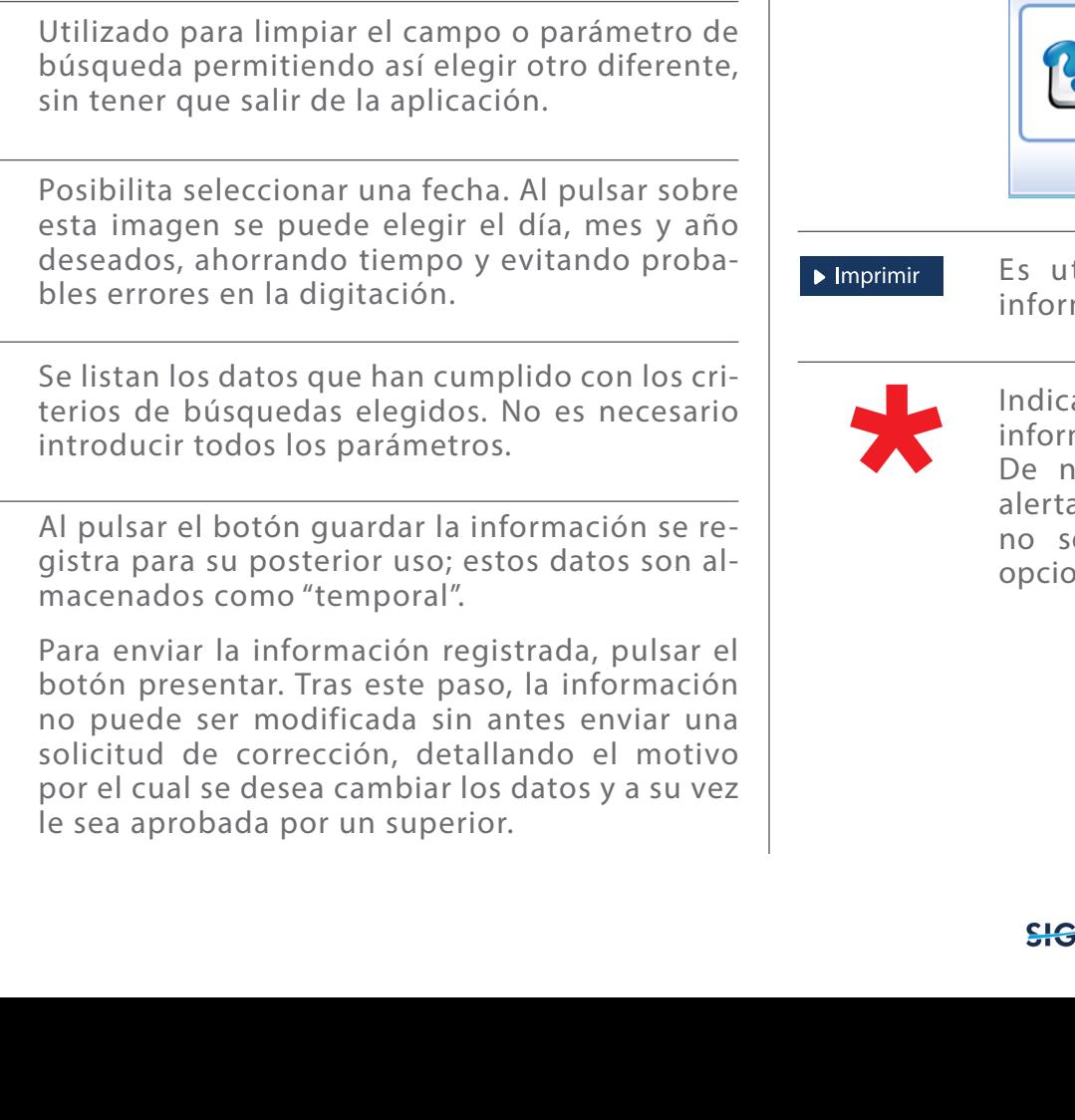

cambia dependiendo del campo que se desea

# OTROS BOTONES COMUNES:<br> **ICONOGRAFÍA**

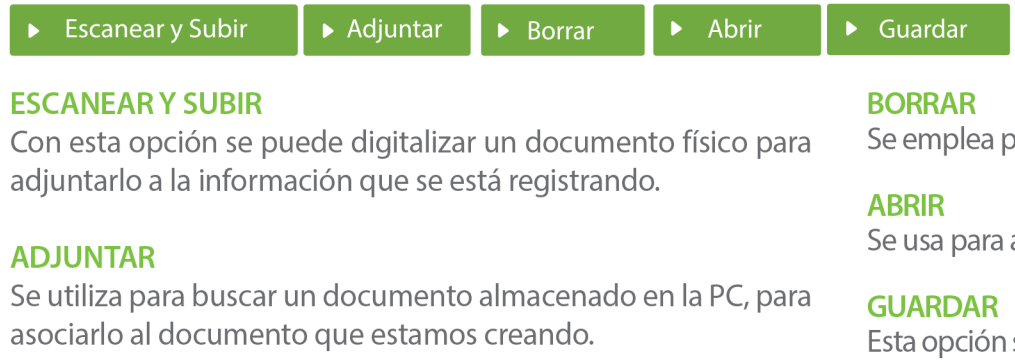

para eliminar un documento adjunto a la Solicitud.

abrir un documento anexo a la Solicitud.

sirve para almacenar un documento agregado a la Solicitud.

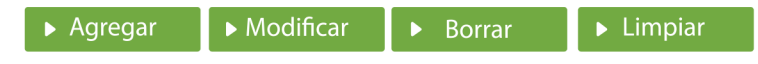

Una vez introducidos los datos requeridos, debe pulsar el botón **AGREGAR.** 

### **MODIFICAR**

Este botón se utiliza para realizar cambios a las informaciones registradas. De la misma forma, puede eliminar un registro seleccionándolo y luego pulsando el botón **BORRAR.** 

Para introducir un nuevo registro de carga, presione el botón **LIMPIAR** para que se eliminen todos los campos y poder seguir introduciendo más datos.

# INTRODUCCIÓN

**LIT** 

El departamento de **Venta al Mercado Local (VML)** es el encargado de procesar las solicitudes de todas las empresas de zonas que deseen exportar mercancías a territorio nacional.

El trámite de ventas a través de este departamento es transparente y eficiente. Las empresas de zonas de francas deben completar una plantilla con los productos a vender en el territorio nacional para que sean incluidos a la base de datos de la **Dirección General de Aduanas,** que luego genera los códigos que serán utilizados por la entidad compradora en su **Declaración Única Aduanera (DUA)** a través del **Sistema Integrado de Gestión Aduanera (SIGA).**  Una vez realizado el proceso, el departamento de **Venta al Mercado Local de la Subdirección de Zonas Francas** realiza la inspección documental o física, y si procede, se autoriza a la empresa compradora para el pago de los Impuestos correspondientes.

Nuestro compromiso es ofrecer cada servicio con altos estándares de calidad, promoviendo siempre la eficiencia, integridad y transparencia en todos los procesos aduaneros.

ŴH.

A través de este departamento se procesan: **1) Solicitudes de ventas locales a empresas de zonas francas bajo la Ley 56-07 (Incentivo al área textil y pieles), 2) Ventas y aplicación de disposiciones a empresas que pertenecen a la Ley 4315 Zonas Francas Comerciales, 3) Aforo documental de ventas locales a empresas de la Ley 12- 21 Zona Especial Desarrollo Fronterizo, 4) Ventas por liquidación de inventario a empresas que abandonan el Régimen 10 y 11 de Zonas Francas, 5) Ventas a empresas de Ley 158 Fomento al Desarrollo Turístico, 6) Ventas a instituciones del Estado amparadas por exoneraciones fiscales, entre otras.** 

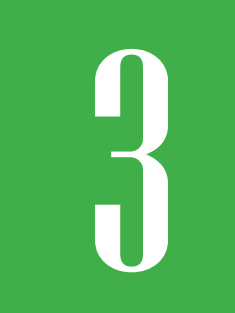

### 3 **¿CÓMO ENTRAR AL PORTAL SIGA DGA?**

Dirigirse a nuestro portal, **www.aduanas.gob.do**, como muestra la pantalla a continuación y pulse el logotipo de **SIGA**.

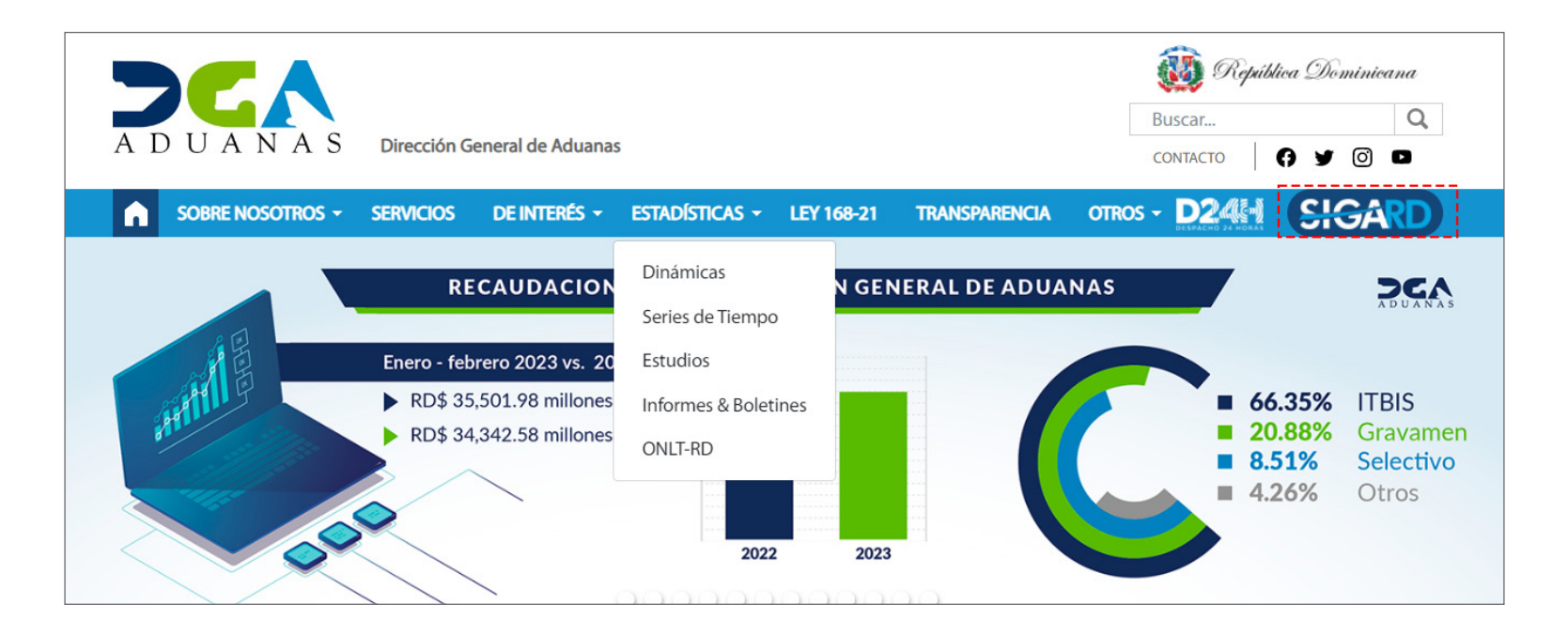

Introduzca su número de cédula y pulse el botón **Entrar**. Pulse sobre el nombre del usuario; emergerá una

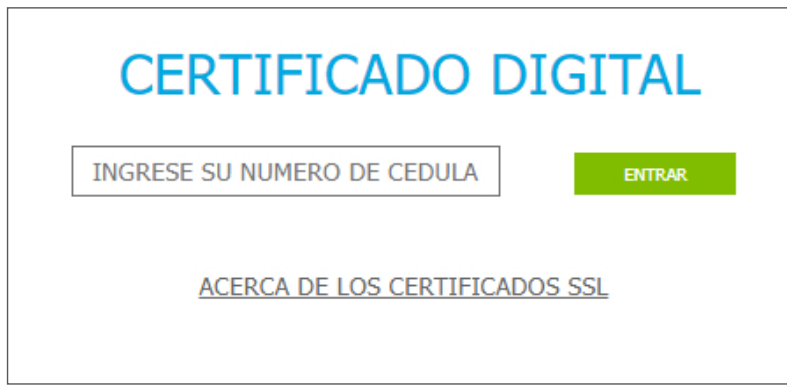

Esta acción despliega la ventana de Acceso de Certificado del usuario, como muestra la imagen de abajo.

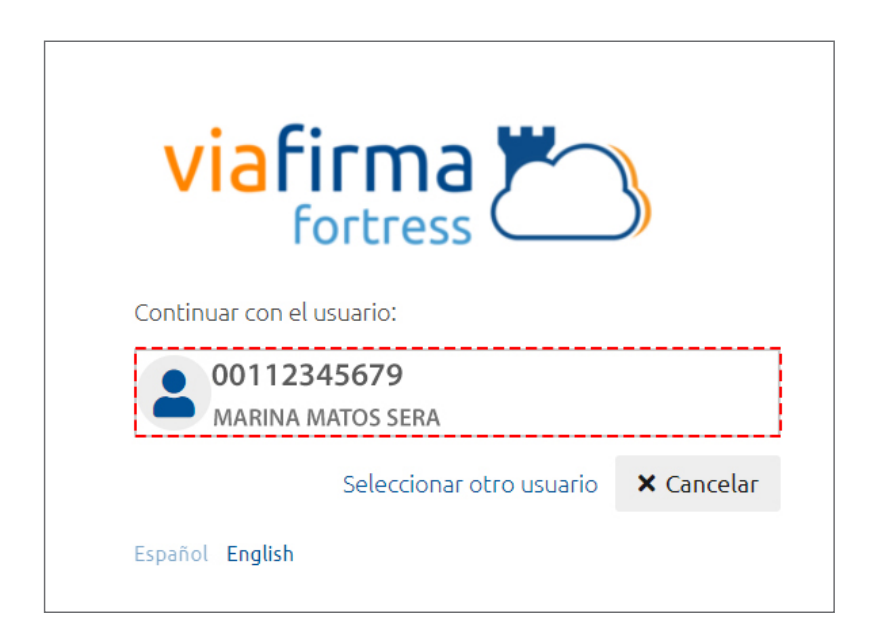

pantalla donde deberá colocar su PIN de acceso, luego pulsará **Validar**.

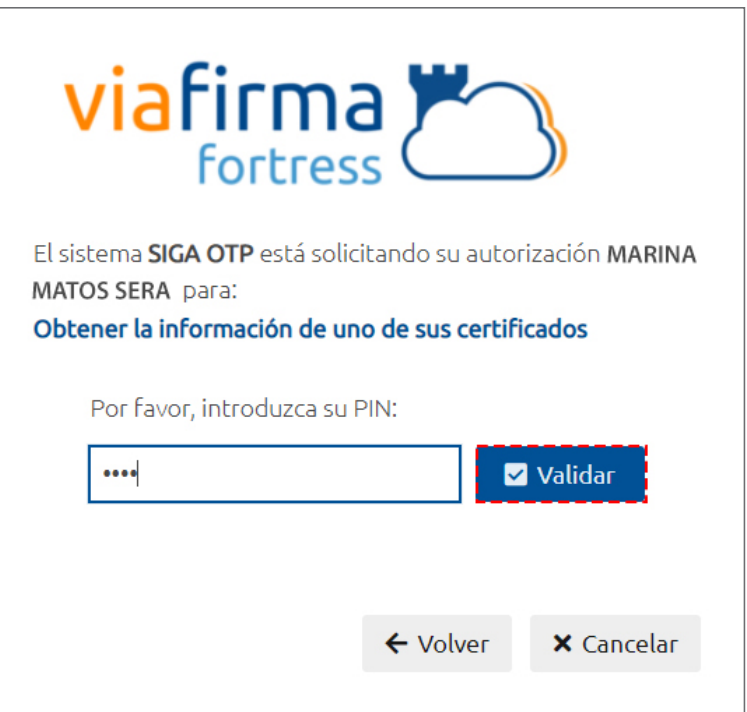

Si desea elegir otro usuario después de haber colocado un Finalmente, seleccione el perfil correspondiente. número o cédula equivocado, pulse el botón **Seleccionar otro usuario.** A continuación, proceda a digitar el número de cédula deseada, seguida del **PIN**.

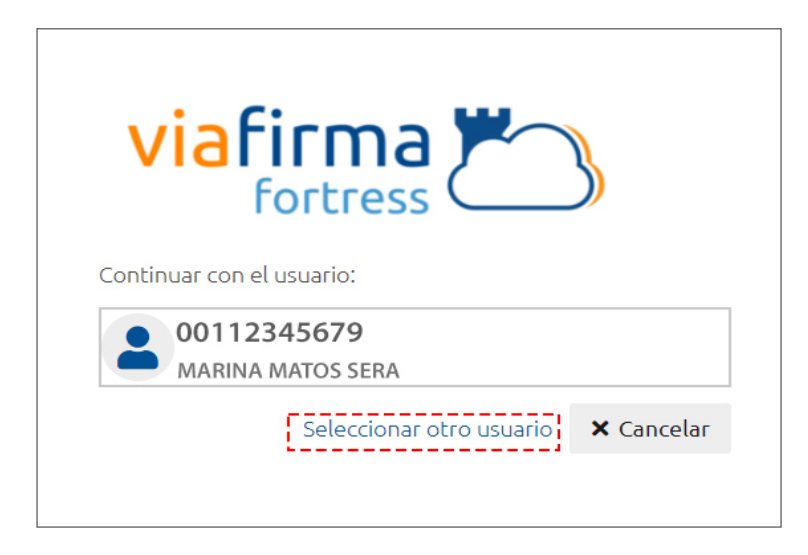

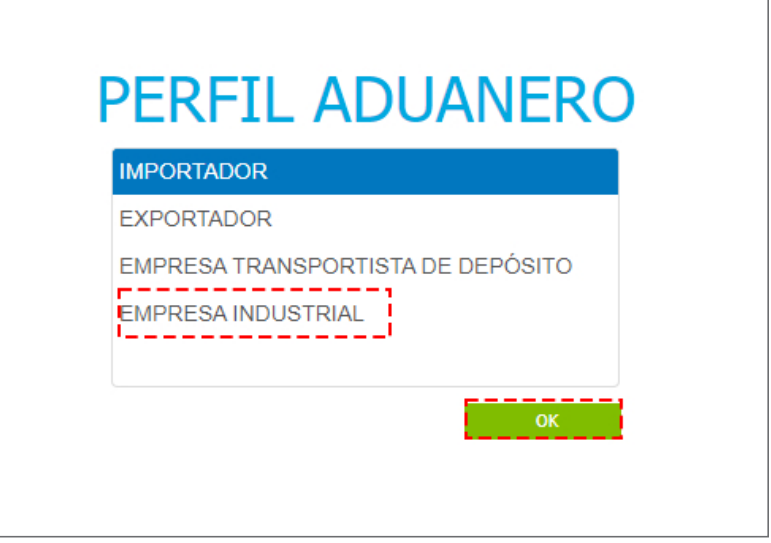

De inmediato tendrá acceso al área del **SIGA** (mostrando el nombre del usuario en la parte superior derecha):

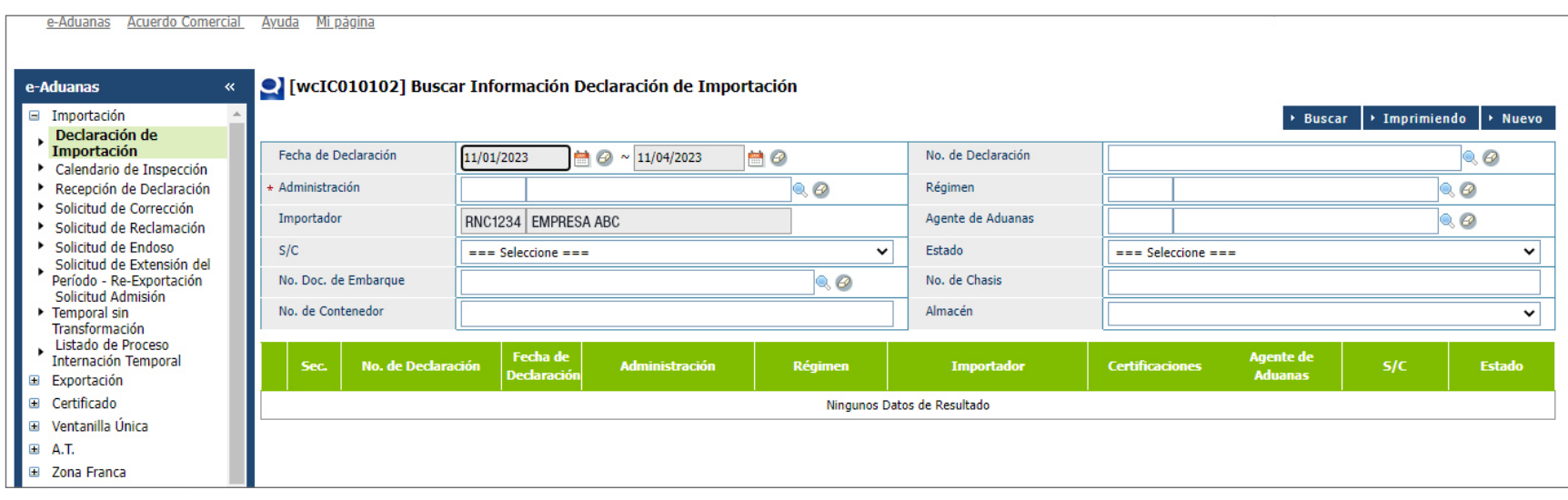

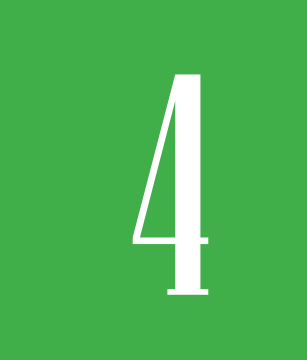

# *¿CÓMO ACCEDER AL*<br>FORMULARIO DE DECLARA<br>DE IMPORTACIÓN? **FORMULARIO DE DECLARACIÓN DE IMPORTACIÓN?**

Para registrar una **Declaración de Importación**, diríjase a: **e-Aduanas – Exportación – Declaración de Importación – Nuevo:** 

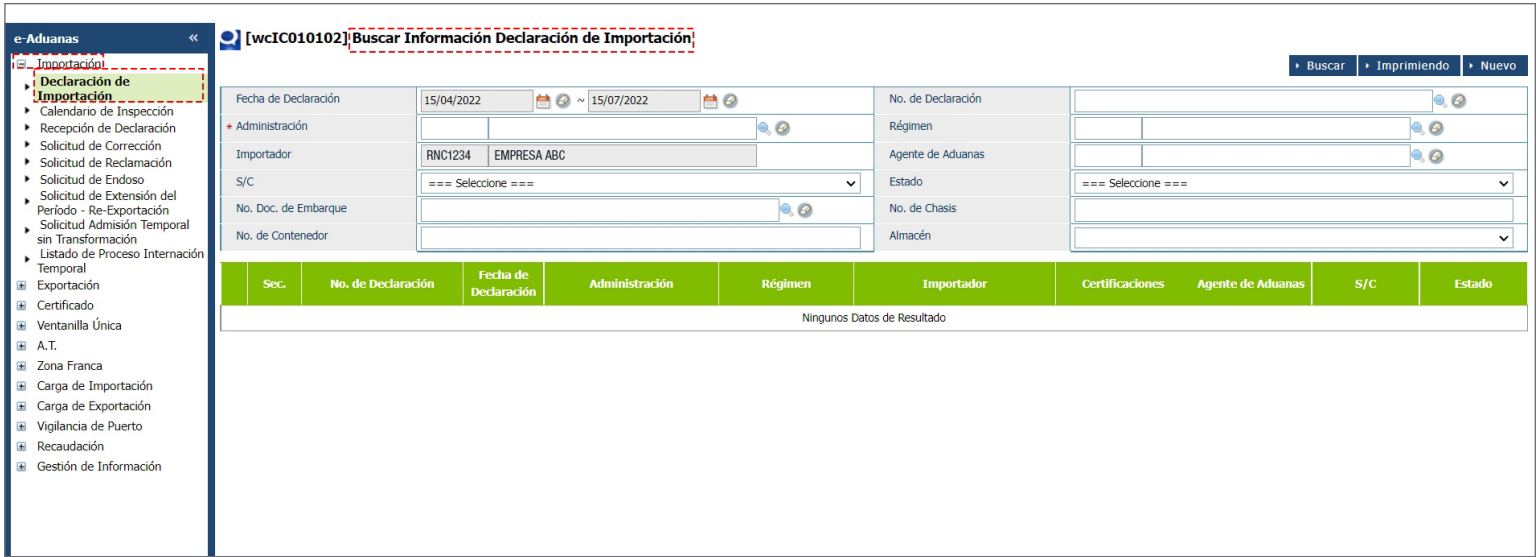

## FORMULARIO REGISTRAR DECLARACIÓN IMPORTACIÓN

Verte de la production de la production de la production de la production de la production de la production de la production de la production de la production de la production de la production de la production de la produc

 $\rightarrow$  Listado Adjuntar  $\rightarrow$  Guardar > Presentar

#### $\blacksquare$  ID

#### D Declaración

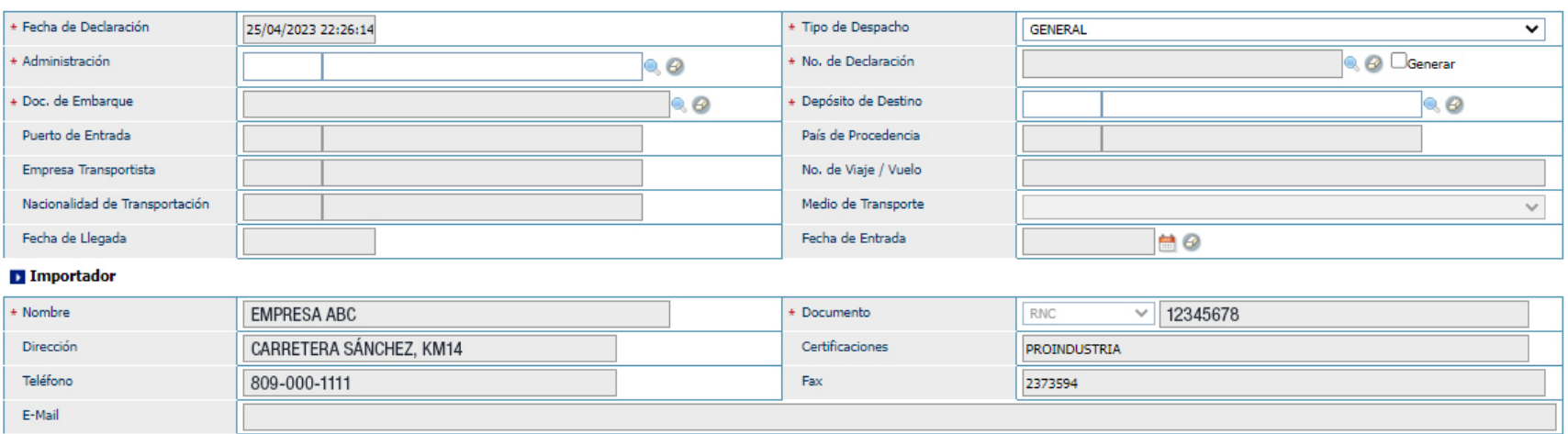

# **EN SAN DE COMO REGISTRAR<br>INFORMACIÓN DECLARA<br>DE IMPORTACIÓN? INFORMACIÓN DECLARACIÓN DE IMPORTACIÓN?**

Se procede a llenar los datos de los campos de las siguientes secciones:

## DECLARACIÓN PROCEDER A LLENAR LOS CAMPOS

### **FECHA DE DECLARACIÓN**

El sistema trae por defecto la fecha actual.

### **TIPO DE DESPACHO**

Seleccione el tipo de despacho **VENTA AL MERCADO LOCAL.**

Al seleccionar este tipo de despacho, se deshabilita el campo Doc. de Embarque y se habilita el campo **Factura comercial No.** 

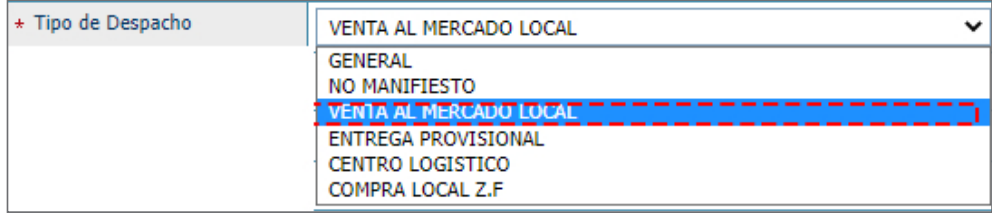

### **FACTURA COMERCIAL No.**

El importador debe de poner el **Número de Factura** con el que éste compró a la Zona Franca el producto terminado dentro del Campo **(Factura Comercial No.)**

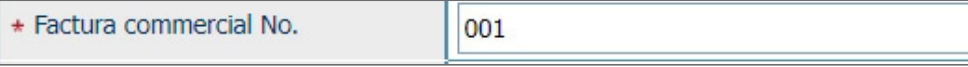

### **ADMINISTRACIÓN**

Estará automáticamente (10000) **Dirección General de Aduanas.** 

### **No. DE DECLARACIÓN**

El sistema asigna automáticamente un número al pulsar el botón **Generar**, luego de llenar todos los campos de la DUA al pulsar el botón **Presentar** o **Guardar**.

### **DEPÓSITO DE SALIDA**

Busque y seleccione mediante la lupa el **Depósito De Destino**. Elija el **Tipo de Localización** y la **Administración** a la que pertenezca o elegir cualquier campo de búsqueda.

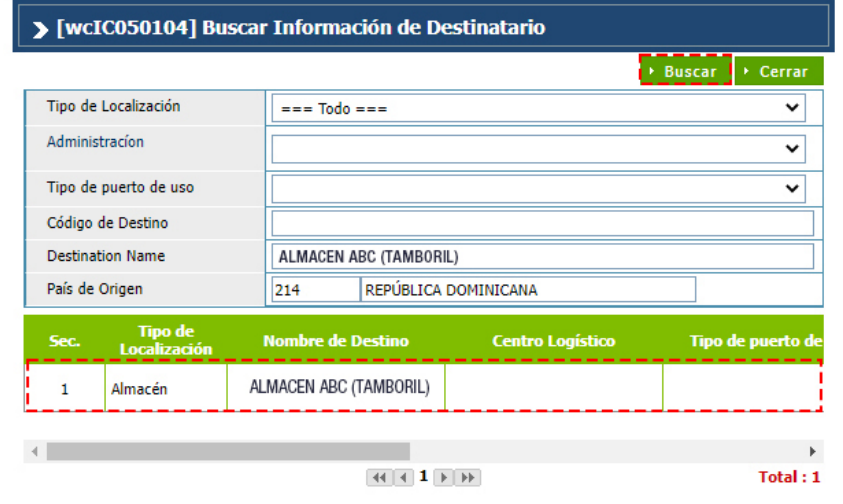

Los campos **Puerto de Entrada, Empresa Transportista, País de Procedencia, No. de Viaje / Vuelo, Medio de Transporte**  están deshabilitados. Seleccione **Fecha de Entrada** por el ícono de calendario.

### IMPORTADOR

#### **NOMBRE**

Al entrar al área privada y seleccionar el *perfil de la empresa,* esta sección contiene la información correspondiente a dicho importador.

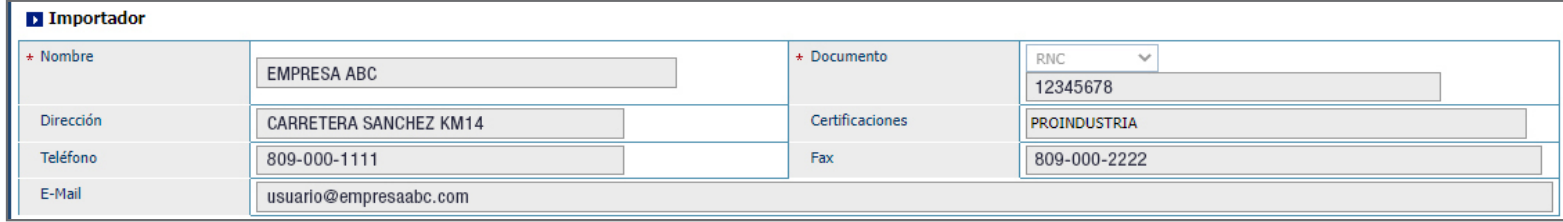

### AGENTE DE ADUANAS

Los campos están deshabilitados.

### PROVEEDOR

El proveedor es la empresa a la que se le realizó la compra. Busque y seleccione por el icono de la lupa el nombre el **Proveedor**.

Al seleccionar el Proveedor, los demás campos de esta sección se cargan de manera automática. A continuación, pulse sobre la opción **Agregar:** 

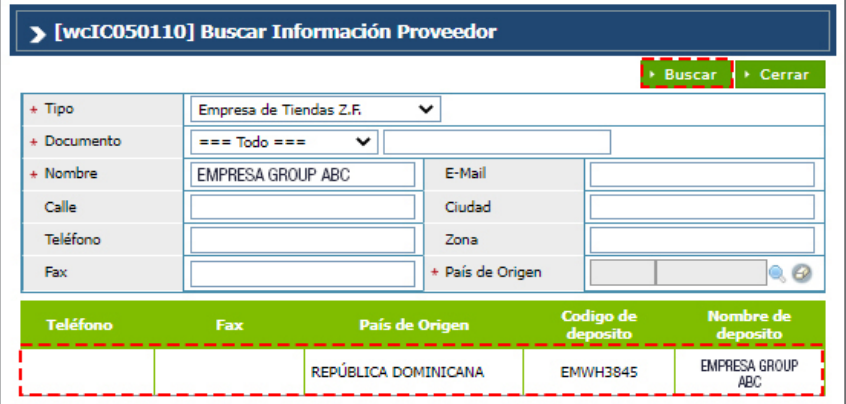

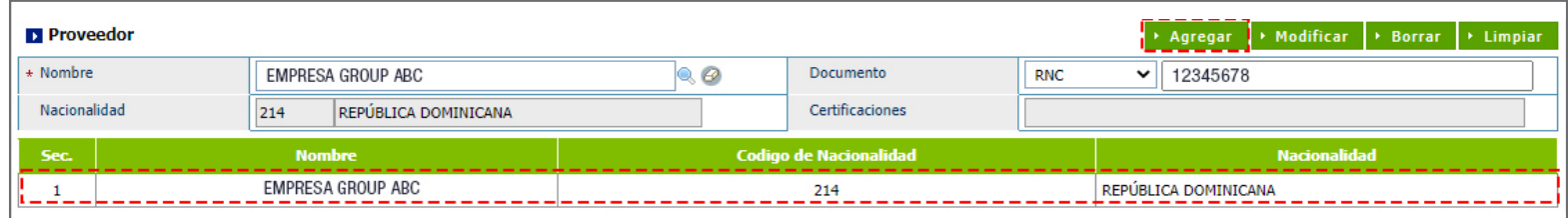

*Nota: solo podrá agregar un proveedor y un solo depósito, si no se cumple este requerimiento le mostrará una alerta y no le permitirá presentar.* 

# RÉGIMEN ADUANERO Y ACUERDO

### **RÉGIMEN**

Busque y seleccione mediante este ícono de la lupa el régimen al que se acoge la mercancía.

### DETALLE

### **CÓDIGO DE S.A.**

Busque y seleccione el Código de S.A. a través del icono de la lupa. Digite la numeración acto seguido presione la opción **Buscar:**

### PRODUCTOS

Busque y seleccione a través de la lupa los **Productos.**  Al seleccionarlo, deben ser los productos que están registrados como productos de la **Empresa de Zonas Francas** que seleccionamos en el proveedor.

Los campos **Marca, Producto, Unidad, Descripción y País de Origen** se completarán automáticamente al elegir **Productos**.

*Nota: para la Venta Al Mercado Local, las empresas de Zonas Francas tienen que proporcionar los códigos de los productos a los importadores.*

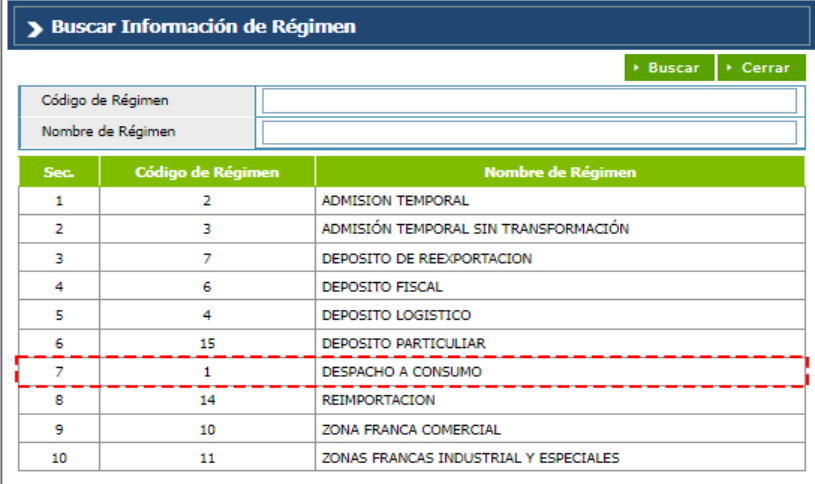

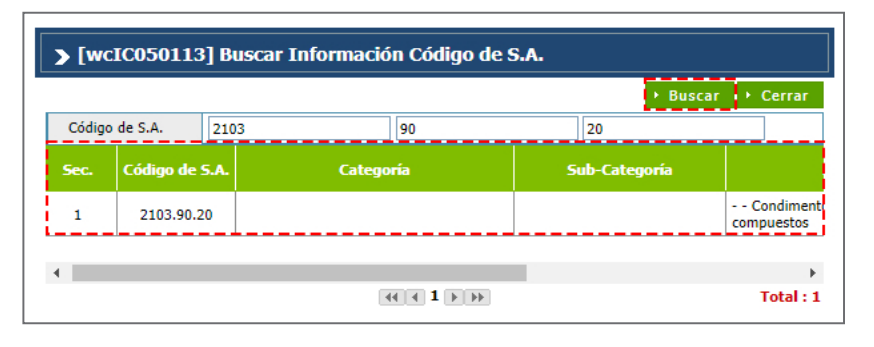

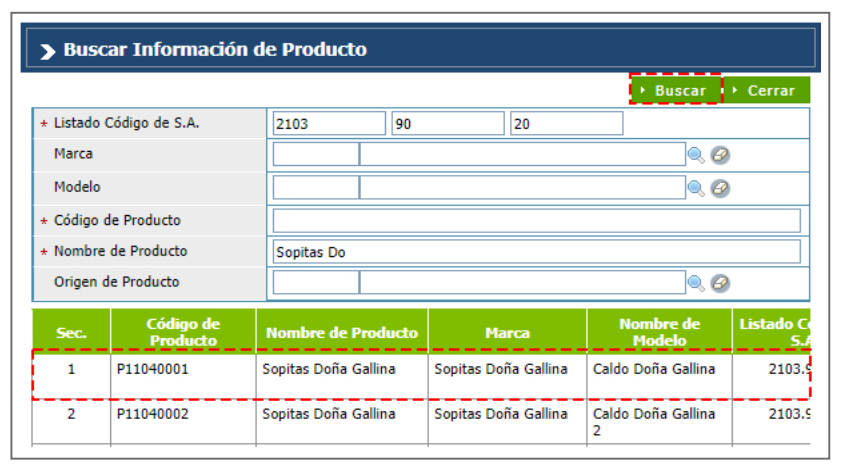

*Mismos códigos se han creado exclusivamente a petición de las empresas de Zonas Francas. Los códigos tienen ya toda la información específica de los productos.* 

#### **ESTADO**

Seleccione la condición de la mercancía.

#### **FOB (US\$) UNITARIO**

Digite el valor en dólares estadounidenses que figure en la factura comercial. En caso de que los valores facturados estén expresados en moneda distinta a la indicada, debe hacerse la conversión correspondiente.

#### **PESO (KG)**

Indique el peso neto de la mercancía a importar por partida.

### **ORGÁNICA**

Al seleccionar el producto, este campo se coteja de manera automática.

#### **GRADO DE ALCOHOL**

Sólo aplica a partidas y/o aranceles de bebidas alcohólicas.

### **PAÍS DE ORIGEN**

País de origen de las mercancías a importar. Al seleccionar el producto se carga de manera automática.

#### **SERIE**

Este campo sólo aplica para las bebidas alcohólicas.

### **PRECIO AL POR MENOR**

Este campo sólo aplica para las bebidas alcohólicas y cigarrillos; su valor debe ser mayor a 1. Los precios de venta al por menor solo son aplicable a los cigarrillos y bebidas alcohólicas embotelladas al igual que el alcohol etílico natural.

### **TIPO DE VEHÍCULO**

Elija el tipo de vehículo y proceda a llenar los campos relacionados: **Chasis de Vehículo, Color de Vehículo, N.º de Motor de Vehículo y Vehículo CC.**

### **DESCRIPCIÓN DE LA MERCANCÍA**

Este campo nos permite agregar características relacionadas a la partida arancelaria a insertar, que no hayan sido descritas anteriormente.

Cuando terminamos de llenar todos los campos relacionados a una partida arancelaria presionamos el botón **Agregar.**

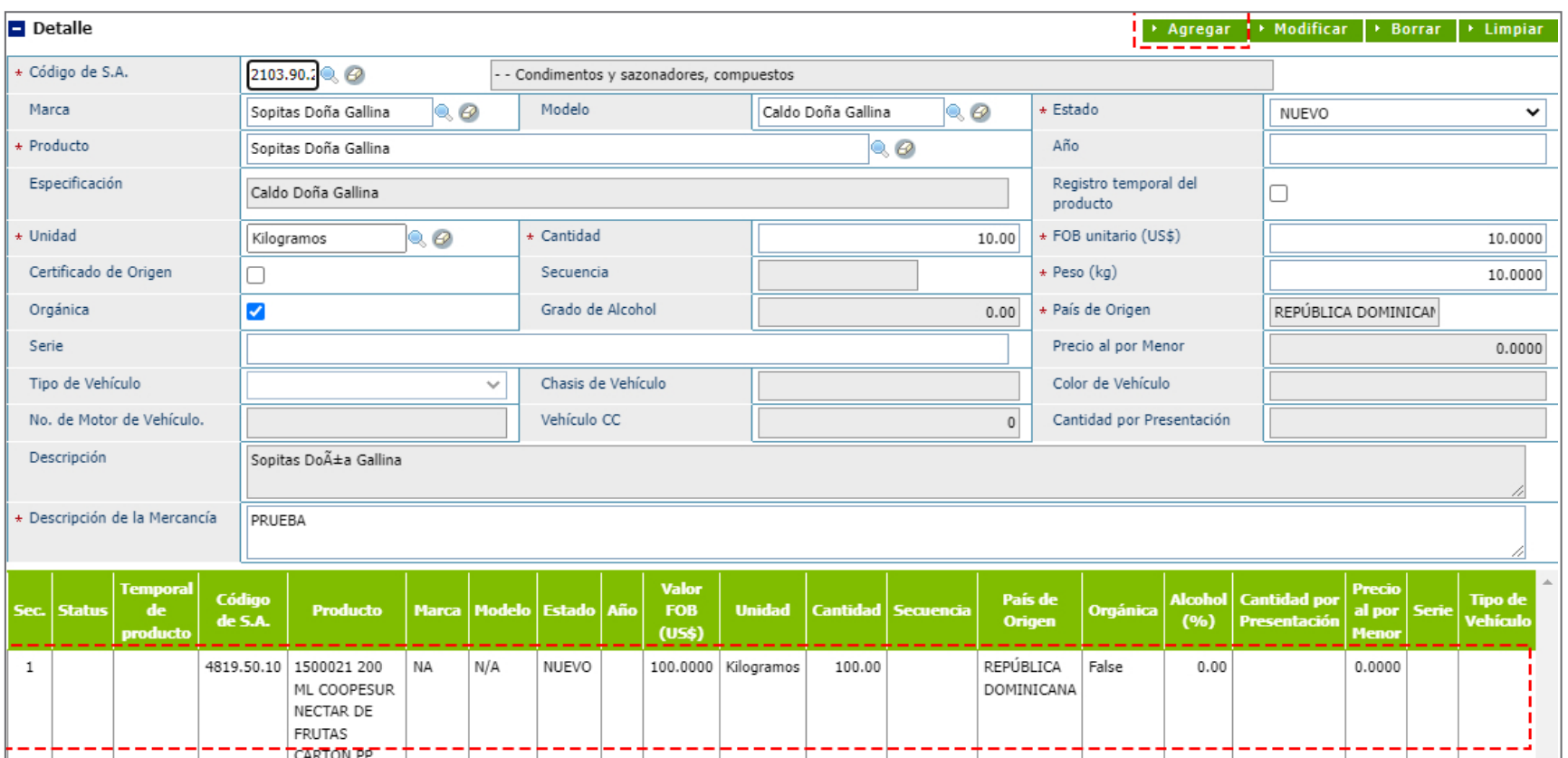

### DOCUMENTOS

Seleccionamos los documentos que avalan la mercancía a exportar, tales como la factura comercial, el certificado de origen, entre otros.

Luego de seleccionar el tipo de documento, digite los demás campos de dicha sección y pulse el botón **Agregar** (repetir el mismo proceso para agregar los demás documentos).

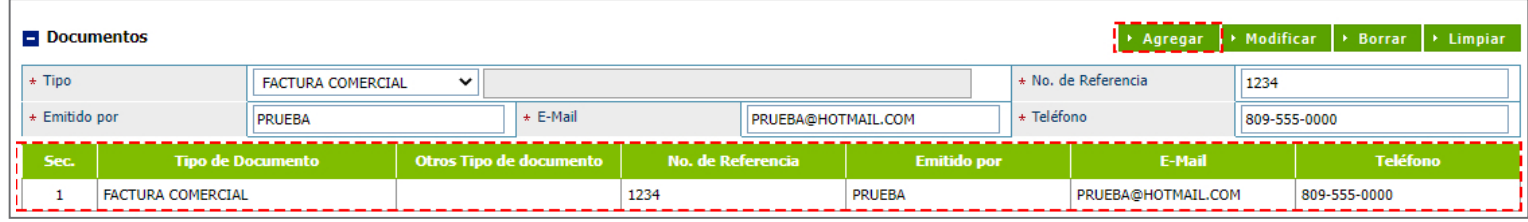

### ADJUNTAR

Permite adjuntar de manera digital los documentos requeridos para la mercancía a exportar que usted tenga guardados en su dispositivo.

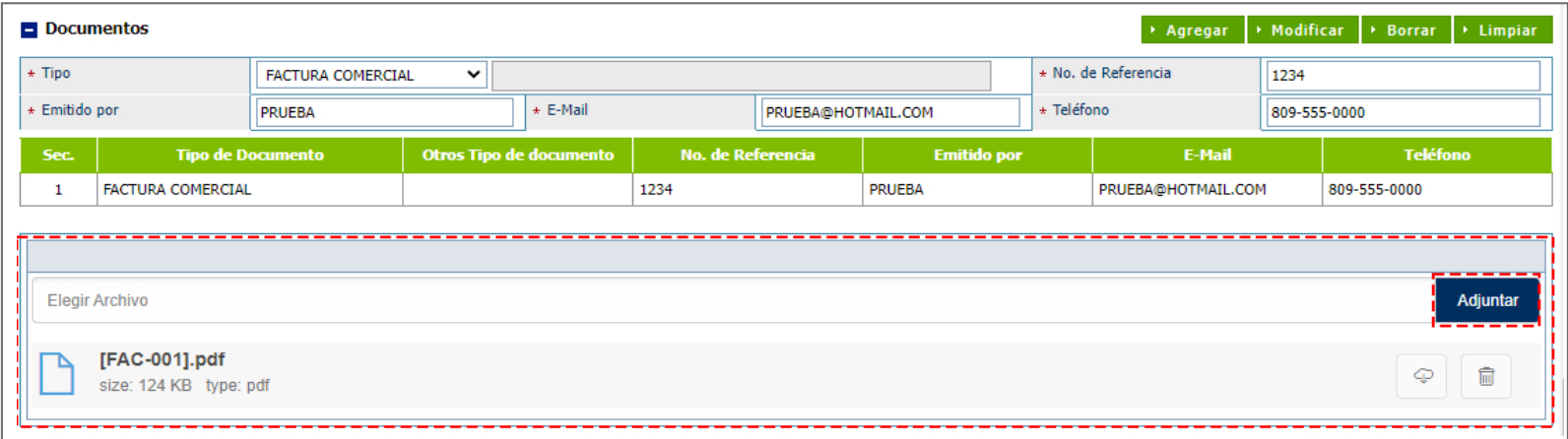

### VALOR (US\$)

### **TASA DE CAMBIO (RD)**

El sistema trae por defecto la tasa actual.

### **FLETE**

Para las VML no es necesaria incluir los montos de Flete y Seguro.

### **VALOR FOB TOTAL**

Es la suma del valor FOB de todas las mercancías en la factura comercial.

### **OTRO**

Para las VML no es necesaria incluir los montos de Flete y Seguro.

### **SEGURO**

Para las VML no es necesaria incluir los montos de Flete y Seguro.

### **VALOR CIF TOTAL (US\$ / RD\$)**

Comprende el valor FOB, flete, seguro y otros gastos. Este campo se llena automáticamente.

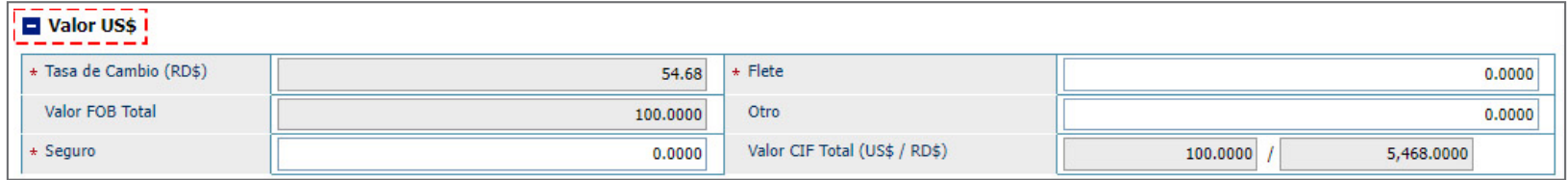

### PESO DE MERCANCÍA (US\$)

### **PESO BRUTO (KG)**

Peso bruto (KG).

### **NETO (KG):**

Se carga de manera automática al agregar el peso del producto.

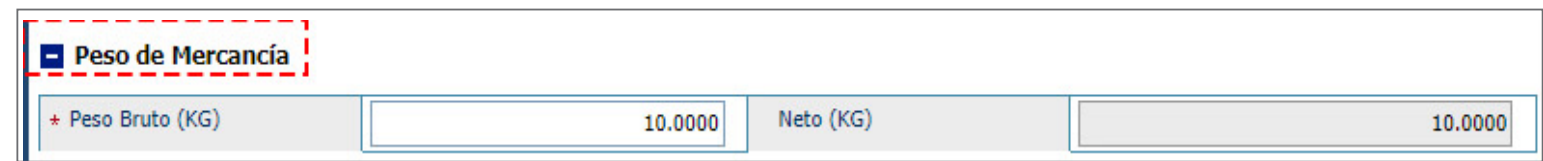

# OBSERVACIÓN

Esta sección puede ser utilizada por **Aduanas** o el exportador, para introducir aclaraciones necesarias.

Luego que todos los datos estén colocados en el formulario de registro, diríjase a la parte superior, en el campo **No. de Declaración** y pulse en el recuadro **Generar**, para hacer un cotejo, podrá observar el número de la declaración:

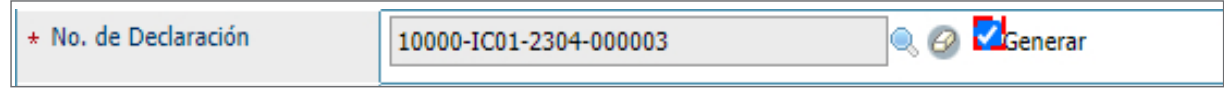

A continuación, Si desea guardar el registro pulse el botón **Guardar**, podrá efectuar modificación o cambios. Para presentar inmediatamente la **DUA**, pulsando el botón **Presentar**, teniendo en cuanta que no podrá efectuar cambios:

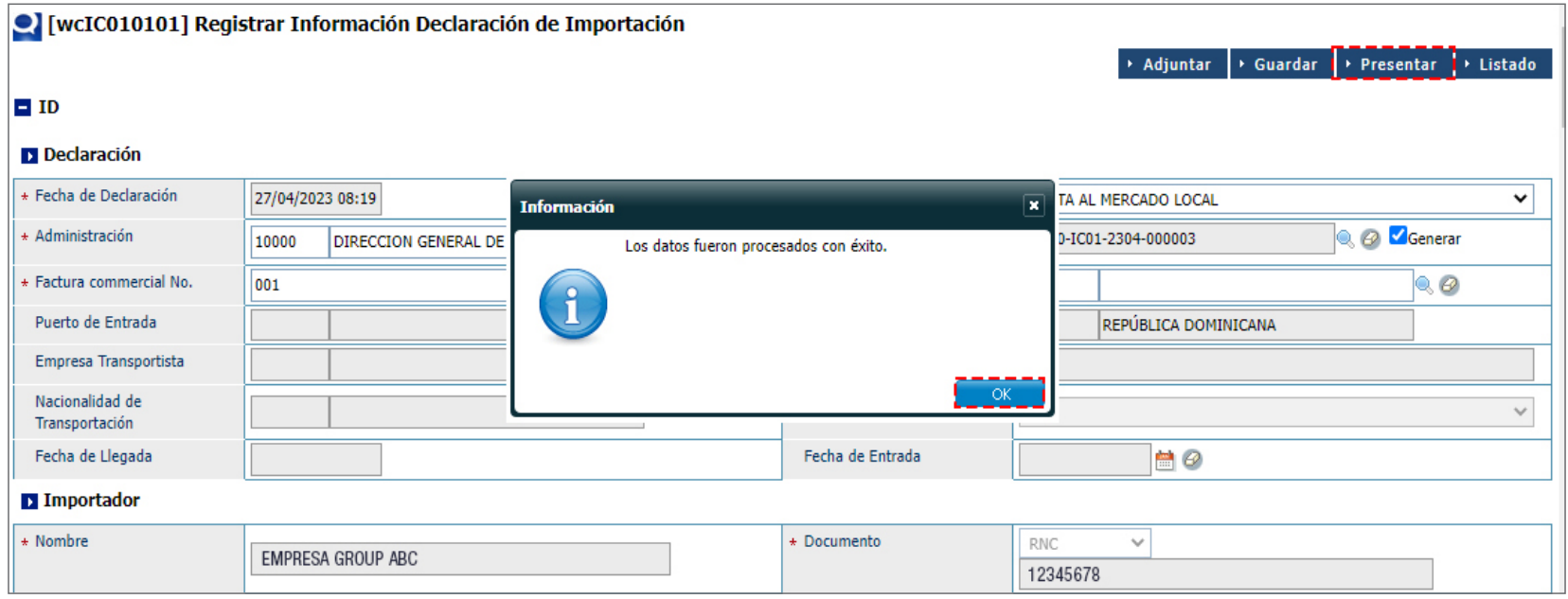

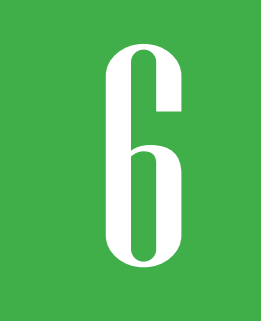

# ECÓMO BUSCAR *LEÓMO BUSCAR*<br>INFORMACIÓN DECLAR<br>DE IMPORTACIÓN **INFORMACIÓN DECLARACIÓN DE IMPORTACIÓN?**

Para buscar información de una declaración de exportación luego de presentada, dirigirse a: **e-Aduanas – Importación – Buscar información Declaración de Importación.** Busque y seleccione utilizando el ícono de la lupa <sup>Q</sup> la administración correspondiente y pulse el botón **Buscar.** 

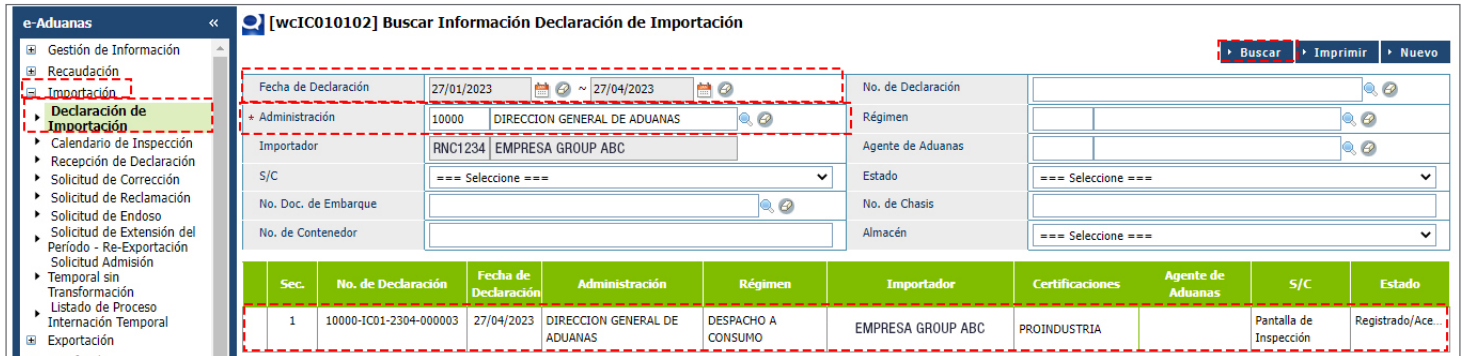

Podemos ver el **Estado: Registrado/ Aceptado.** Pulse sobre el resultado de la búsqueda que corresponda, para ver el detalle de este.

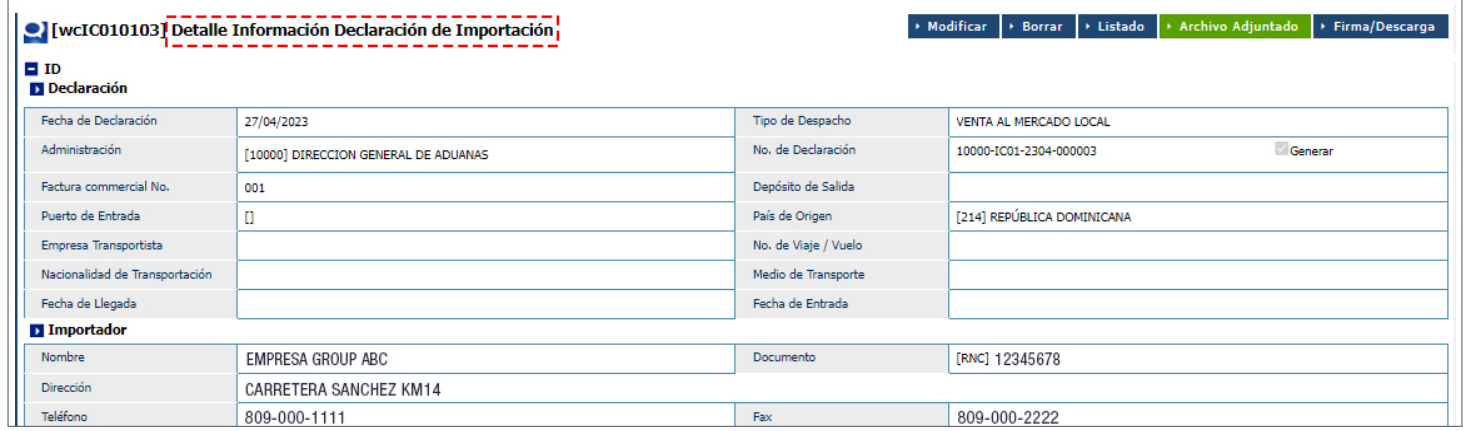

Podemos ver en el reporte de liquidación:

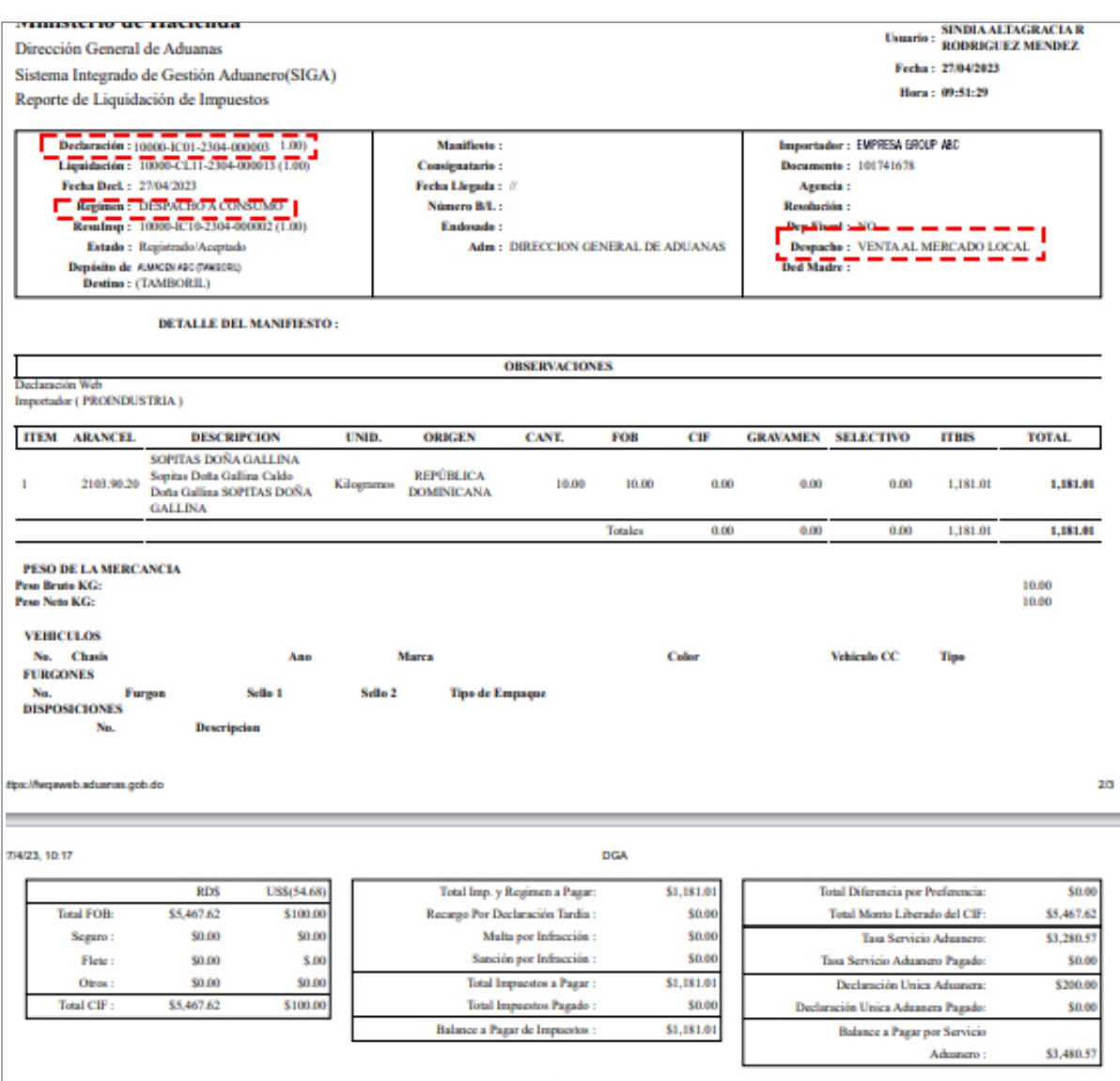

Una vez que los montos sean pagados y sea aprobada la **Declaración Única Aduanera (DUA),** cambiará el estado a: **Despacho Aprobado.**

Fin del proceso.

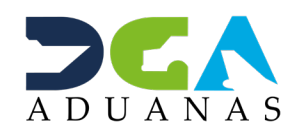

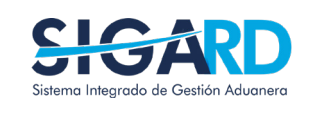

### VENTA AL MERCADO LOCAL ZONA FRANCA

USUARIOS EXTERNOS

SANTO DOMINGO, JUNIO 2023

ELABORADO POR SUBDIRECIÓN DE TECNOLOGÍA EN COORDINACIÓN CON LA GERENCIA DE COMUNICACIONES